# **Steps for Online Admission Process for SYBMS Admissions**

# **Regular students of FYBMS 2021-22 Batch Only**

# **PLEASE FILL UP ALL YOUR DETAILS AND UPLOAD PHOTO AND SCANNED SIGNATURE CAREFULLY.**

### **ADMISSION WILL STAND CANCELLED IF WRONG INFORMATION IS FILLED UP.**

- 1. Read the admission notice carefully.
- 2. Keep scanned photograph and signature ready for upload.
- 3. Check the payment options available for fee payment. (Mentioned in the notice and on the online admission form)
- 4. Open TeachUs app on your mobile device. Update the app on playstore.

# **Teach Us app -** Download links For Students!

### **Android**

<https://play.google.com/store/apps/details?id=com.thinkmonk.teachus>

### **iOS**

<https://itunes.apple.com/in/app/teach-us/id1392613722?mt=8>

- 5. Click on Admission Tab on the home page.
- 6. Complete the online application form by entering data in the appropriate fields. Check the prefilled data and in case of changes edit the information.
- 7. For qualifying exam details **Sem I, II** data is prefilled if there are any discrepancies in this data contact college office. **For Elective group (Finance, Marketing & HR) preference indicate preference as 1st 2 nd & 3 rd**
- 8. After completion of application form, you will receive a 'Application Received' message.
- 9. Submit printout of admission form along with xerox copies of all previous grade cards.
- 10. **Merit list will be displayed on your groups on**  $7<sup>th</sup>$  **June 2021**.
- 11. After application is checked by office online, a notification will be received by you.
- 12. Make full fee payment online on the app.
- 13. Await confirmation message of Verification of payment from the college on the app.
- 14. Once you receive the payment confirmation, your admission is confirmed.
- 15. Admission process is complete.

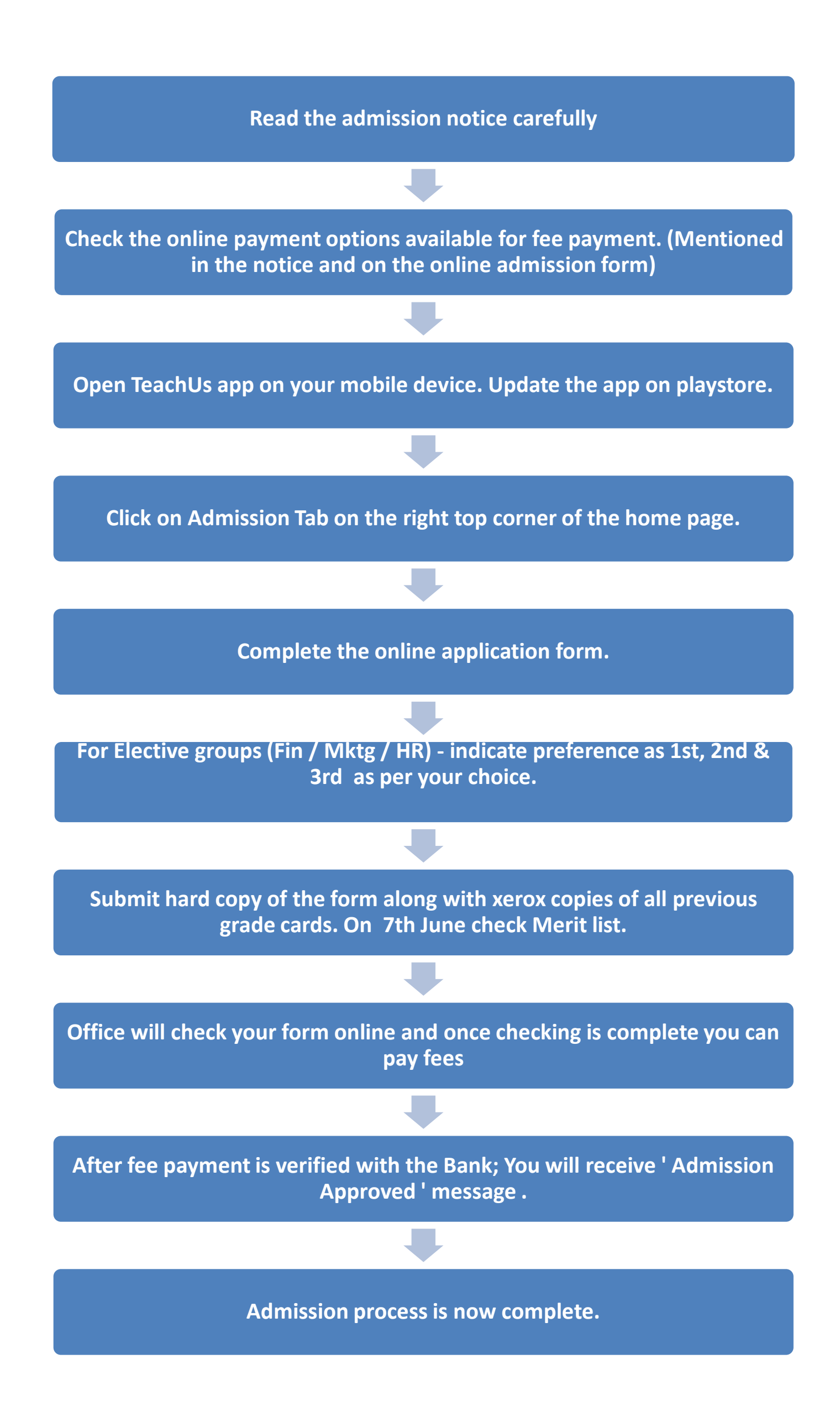